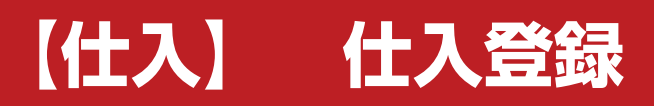

**株式会社 ベルティス**

# **車両状態登録**

# **各項目について**

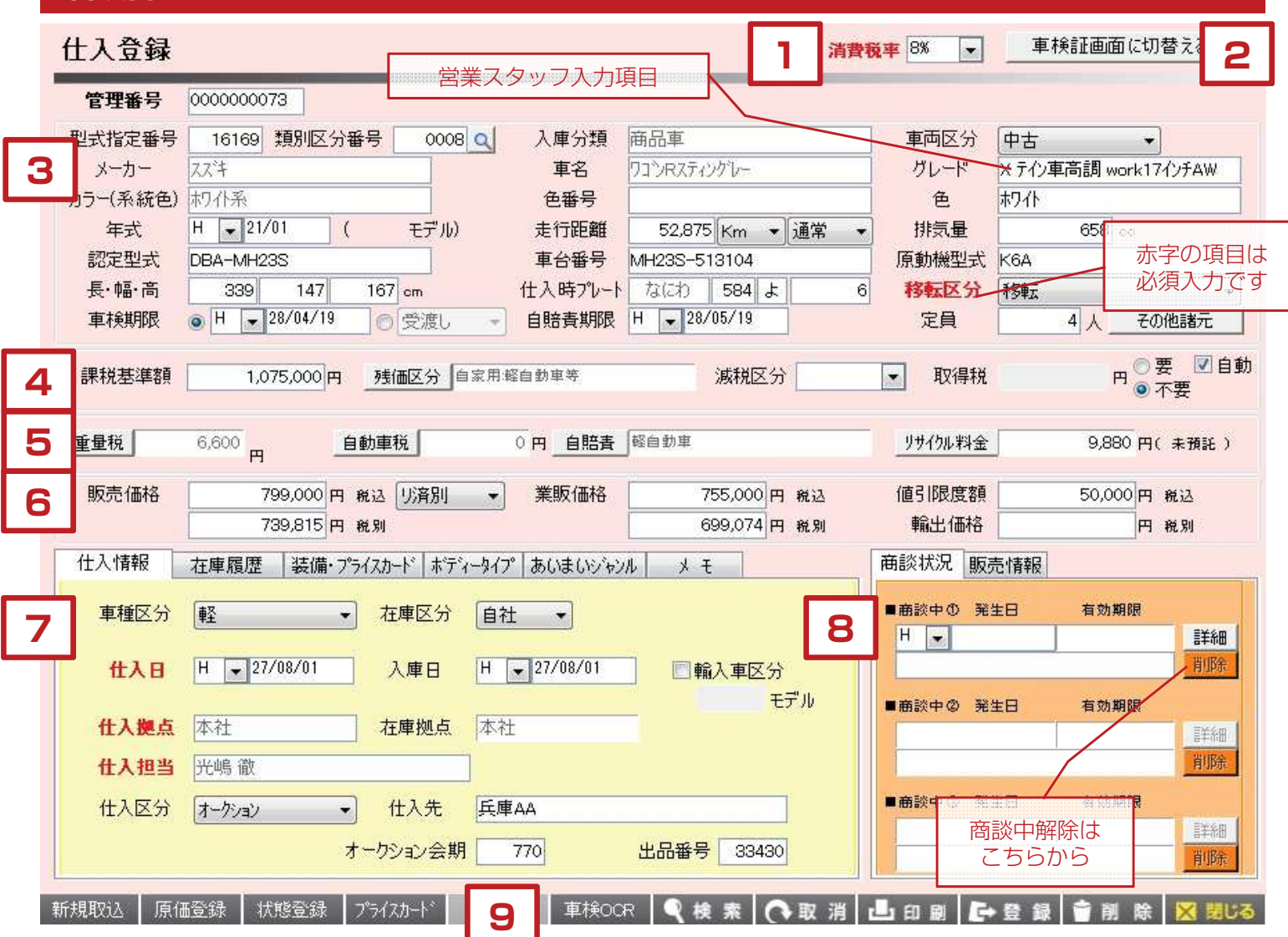

【各項目について】

- 1. 消費税率を選択します。(5%、8%) 平成26年4月1日以降は初期値が8%となります。 切替えると車両本体の販売価格、業販価格に影響します。
- 2. 仕入登録の画面タイプを車検証ベースの画面に 切り替える事ができます。
- 3. 主に車両情報(主に車検証記載の情報)を入力します。 (各項目詳細については後のページ)
- 4. 取得税情報を入力する箇所です。(説明は後のページ)
- 5. 税金、自賠責、リサイクル情報を入力する箇所です。 (説明は後のページ)
- 6. 販売価格、業販価格、値引き価格を入力する箇所です。 (説明は後のページ)
- 7. 仕入情報、在庫履歴、装備・プライスカード関連情報、 ボディタイプ、あいまいジャンル、メモをそれぞれ 入力する箇所です。(説明は後のページ)
- 8. 商談状況が表示されます。商談中の有効期限の確認や 解除をすることができます。また、販売後は販売情報を の確認と注文データの閲覧ができます。
- 9. 各種データ連携や印刷を行うボタンが並んでいます。

**1**

# **消費税率について**

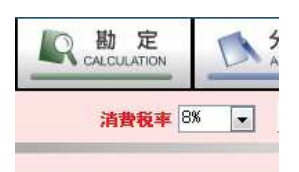

1. 消費税率を選択します。(5%、8%) 平成26年4月1日以降は初期値が8%となります。 切替えると車両本体の販売価格、業販価格に影響します。 今後消費税が10%になる場合に必要となる項目ですので、 現時点では特に変更しない項目です。

#### **車検証画面について 2**

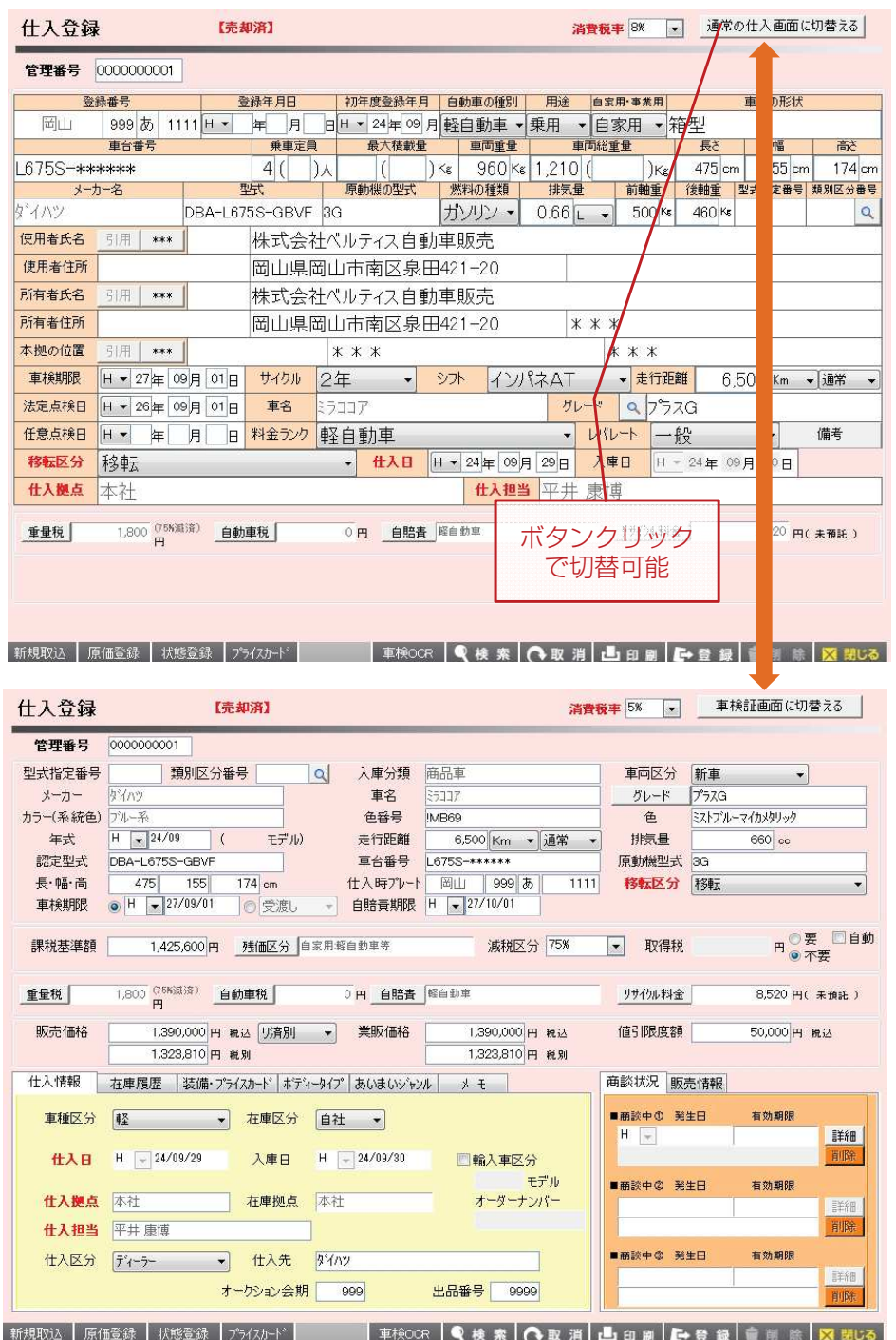

画面右上のボタンをクリックすると、 車検証情報ベースの画面に 切り替わります。

車検証が自社に届いてからの入力 補完を行う際などに使用します。

※初期設定で表示画面をどちらの タイプにするか選択することが 出来ます。

※設定の切り替えについては 当社スタッフまでお問合せ下さい。

# **3 車両情報の入力について**

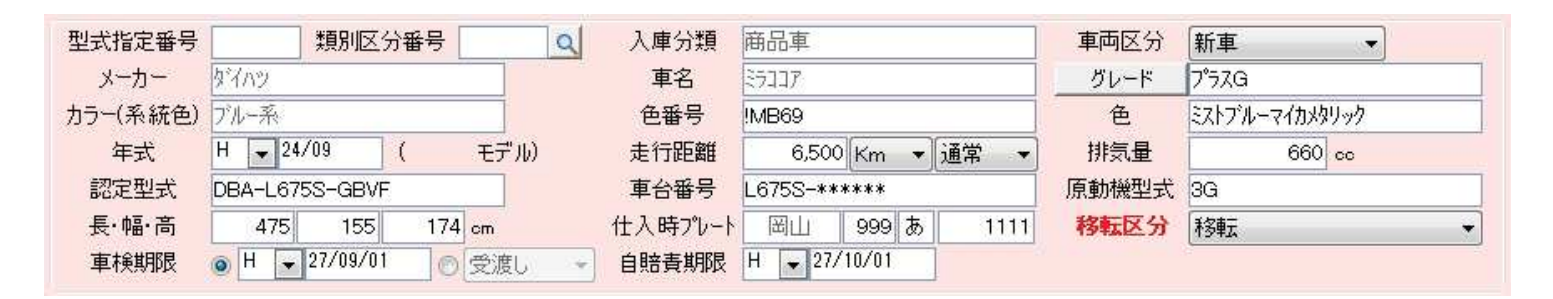

### **1.型式指定番号・類別区分番号**

車検証に記載されている型式指定番号、類別区分番号を入力します。 入力した番号で車両の諸元情報を当社のWeb上のデータベースから 引用することができます。

虫眼鏡のボタンをクリックすると、番号以外の「認定型式」、 「通称型式」から文字検索して車両情報を選択することができます。

※仕入登録時の入力負担軽減が目的ですが、新車情報等の反映には およそ発売から1ヶ月程度かかります。

※また、AA仕入等で手元に車検証がない場合は後日車検証が 届いてから入力を補完するようにお願いします。

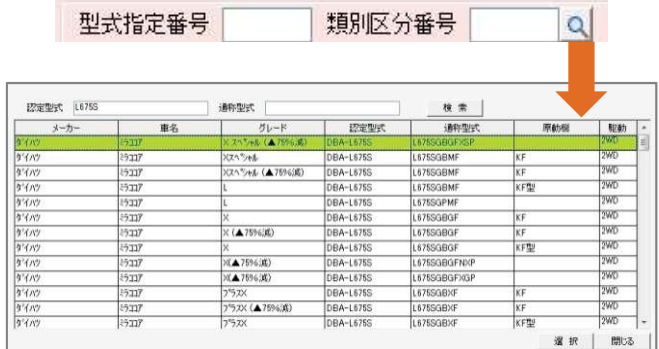

刑子地中采早

# **2.入庫分類**

入庫した車両の仕入ルートについての登録をマスタの中から選択します。

#### **3.車両区分**

入庫した車両の区分を下記マスタの中から選択します。 ①新車 ②中古 ③未使用車

#### **4.メーカー**

入庫した車両のメーカーをマスタの中から選択します。 メーカーの項目をクリックすると、(選択されている項目は緑色になります) 画面の左側にマスタが表示されます。左クリックか、キーボードの矢印キーで 該当するメーカーを選択した後でWクリックか、キーボードのEnterキーで 選択したメーカーが項目に貼りつきます。

## **5.車名**

入庫した車両の車名をマスタの中から選択します。 (4で入力したメーカーの車名に絞り込まれます) 車名の項目をクリックすると、(選択されている項目は緑色になります) 画面の左側にマスタが表示されます。左クリックか、キーボードの矢印キーで 該当する車名を選択した後でWクリックか、キーボードのEnterキーで 選択した車名が項目に貼りつきます。

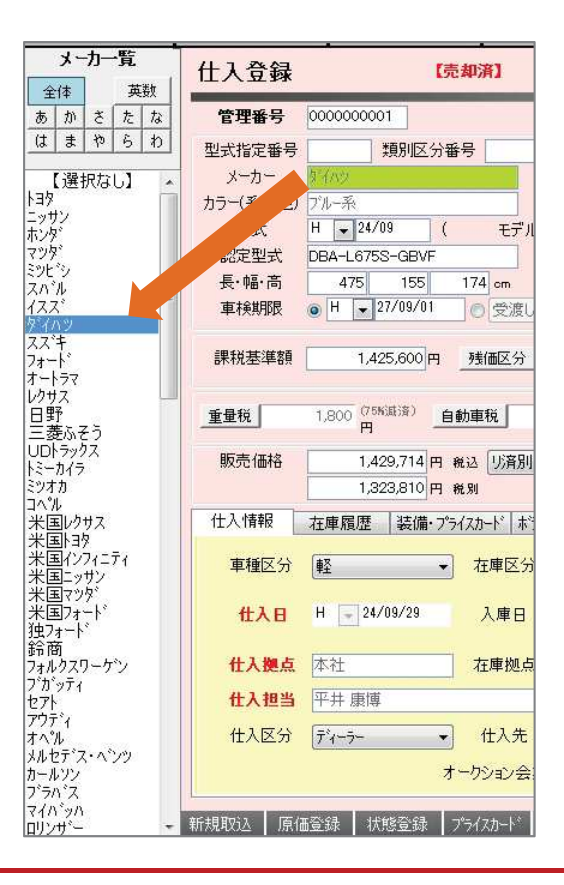

# **3 車両情報の入力について**

**6.グレード**

【車両区分で「新車・未使用車」を選択した場合)

画面上のグレード項目がボタン表示となっており、 クリックすると新車のグレード一覧が表示されます。 該当するグレードを一覧の中から選択します。 ※手入力も可能。

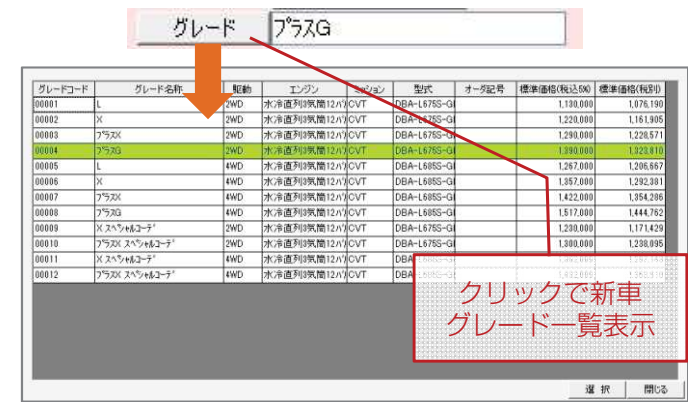

【車両区分で「中古」を選択した場合】

グレードの項目をクリックすると 画面左側にマスタが表示されます。 このマスタに表示されるグレードは その車種の年式やモデルに関わらず 発売された当初からのグレードが 表示されます。 ※手入力も可能。

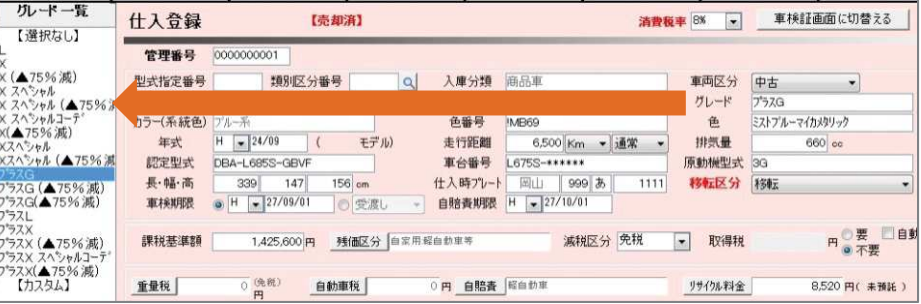

# **7.カラー(系統色)**

主にシステム上での車両の検索や、連携している Webサイト(カーチャンネル等)での検索時に使用する系統色を マスタから選択します。

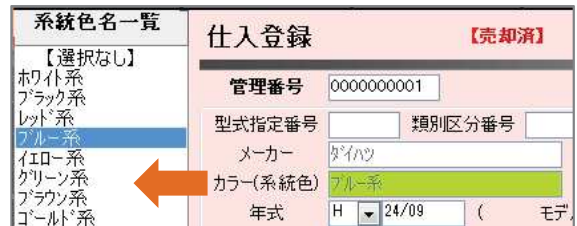

Ť

## **8.色番号・色**

カタログ記載の色番号(色コード)を入力すると 色情報が表示されます。

※車両区分が「新車」「未使用車」の場合は、新車データの 色情報をマスタから引用することができます。 ※手入力も可能。

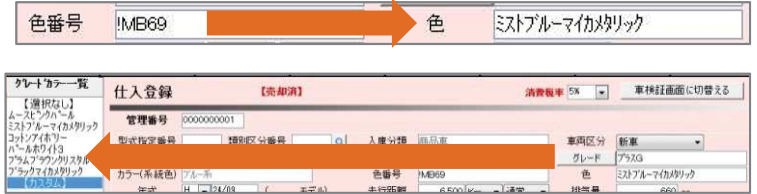

# **9.年式**

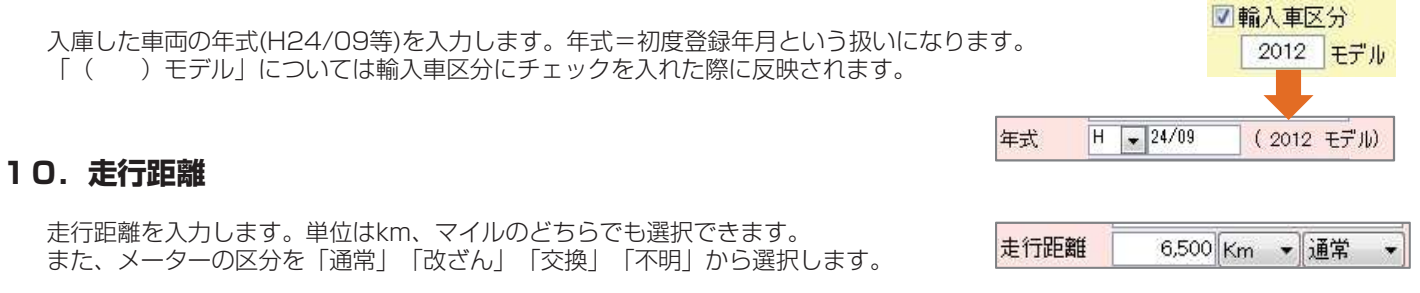

# **3 車両情報の入力について**

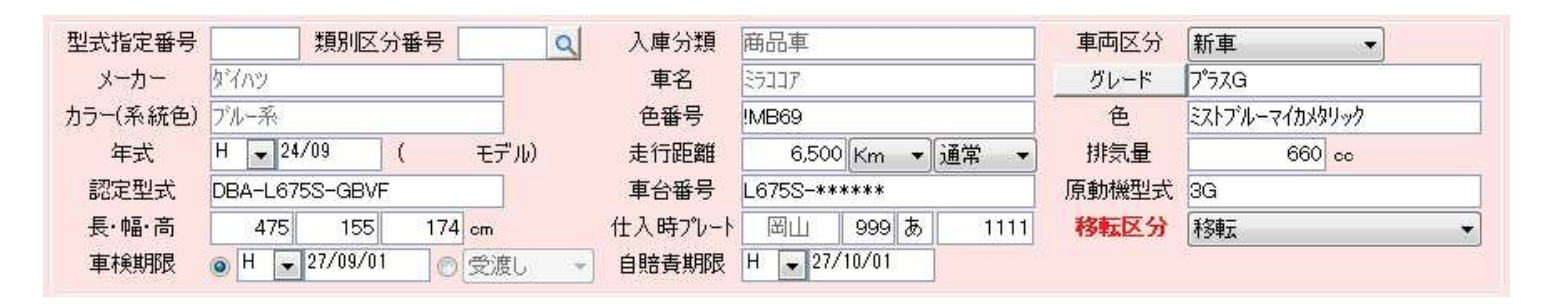

### **11.排気量**

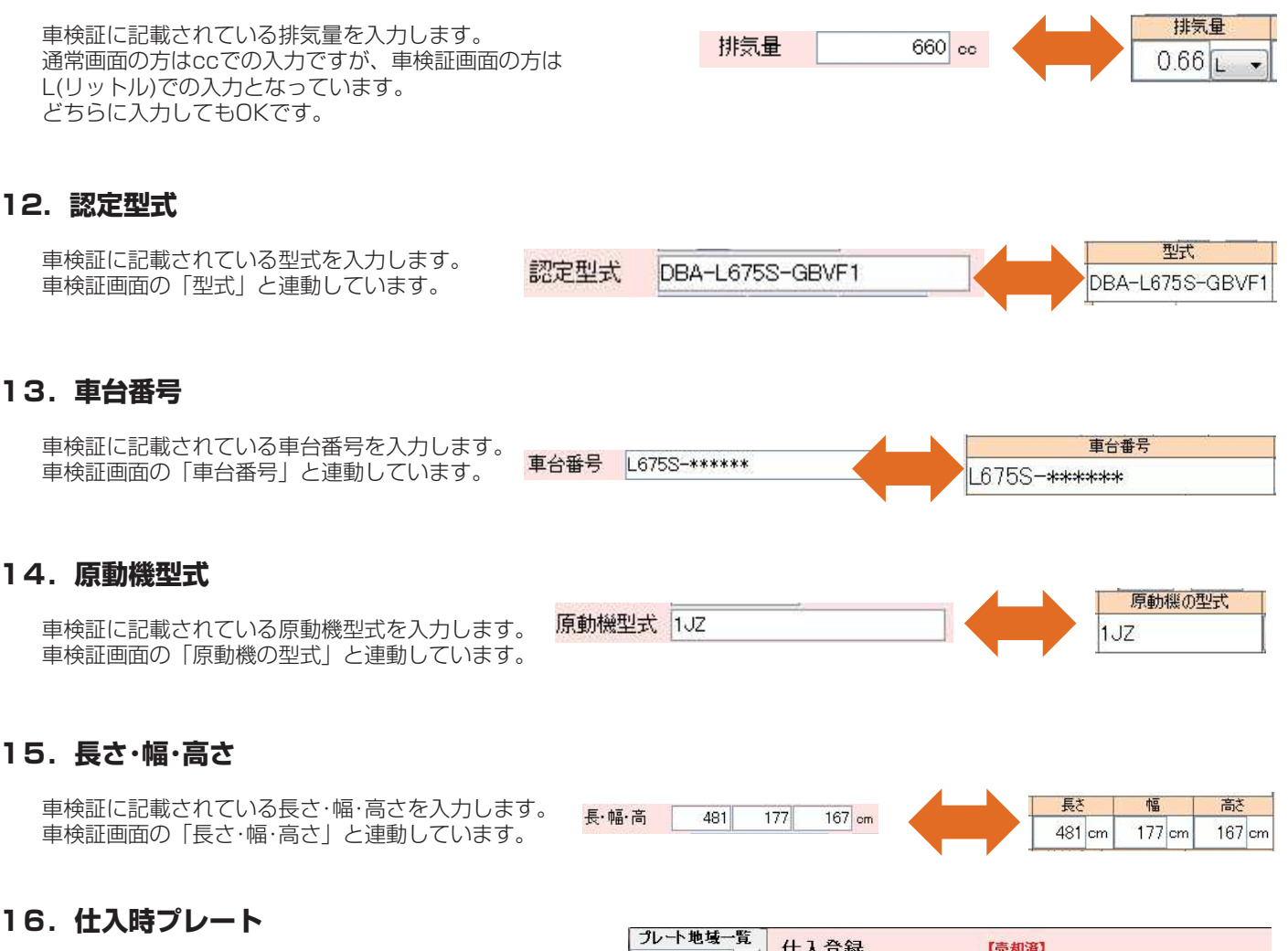

車両を仕入れた際のプレートNoを入力します。 県名については項目を選択した時点で画面左側に マスタが表示されますので、そちらから選択します。

※車検証の登録番号と連動しています。

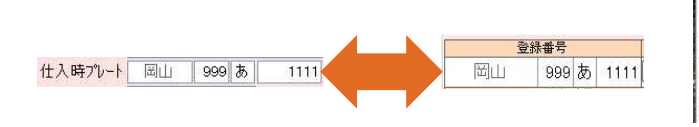

仕入登録 【売却済】 検 【選択なし】 管理番号 0000000001 倉敷 型式指定番号 類別区分番号 商品車  $|Q|$ 入庫分類 メーカー **DAIHATSU** 車名  $\overline{\mathbb{R}}$ 札幌 カラー(系統色) ブルー系 色番号 MB69 画館  $H = 24/09$ 走行距離 年式  $(2012 +71)$ 6,500 室<br>三十<br>三十<br>三十 車台番号 16753-\*\*\* 長·幅·高 仕入時プレート  $481$ **TOTAL** 帯広<br>制 車検期限 ● H → 27/09/01 自賠責期限 H → 27 ◎受渡し 釧路 円 残価区分 課税基準額 l‡Ł\_

# **3 車両情報の入力について**

### **17.移転区分**

【車検が切れている車両の場合)

「新規」を選択します。

【車検が残っている車両の場合)

「移転」を選択します。

※移転を選択した場合は車検期限を入力してください。 ※「自賠責のみ移転」は使用しない項目です。 ※赤文字の項目は入力必須項目です。必ずどちらかを選択してください。

### **18.車検期限**

車検証に記載されている車検期限を入力します。 移転区分で「移転」を選択すると期限入力ができます。 「新規」を選んだ場合は期限日の入力は出来ず、 「受渡し」に自動でチェックが入ります。 車検証画面の車検期限と連動しています。

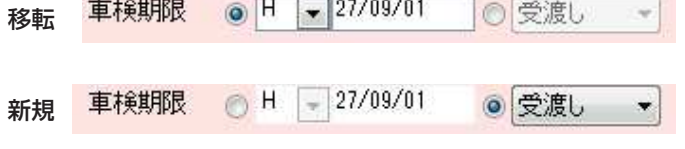

## **19.自賠責期限**

主箱, 白甜市税登録

27/10/01 自賠責期限 İΗ  $\overline{\phantom{a}}$ 

移転区分

移転

 $\overline{\phantom{a}}$ 

自賠責保険の期限日を入力します。 保険会社名、証明書番号については、 「書類・自動車税登録」画面に入力項目があります。

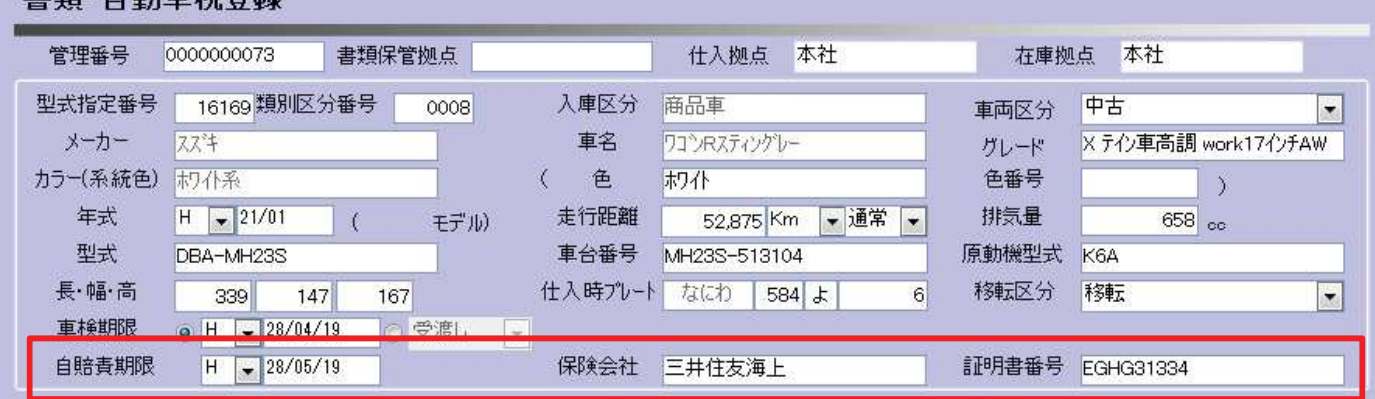

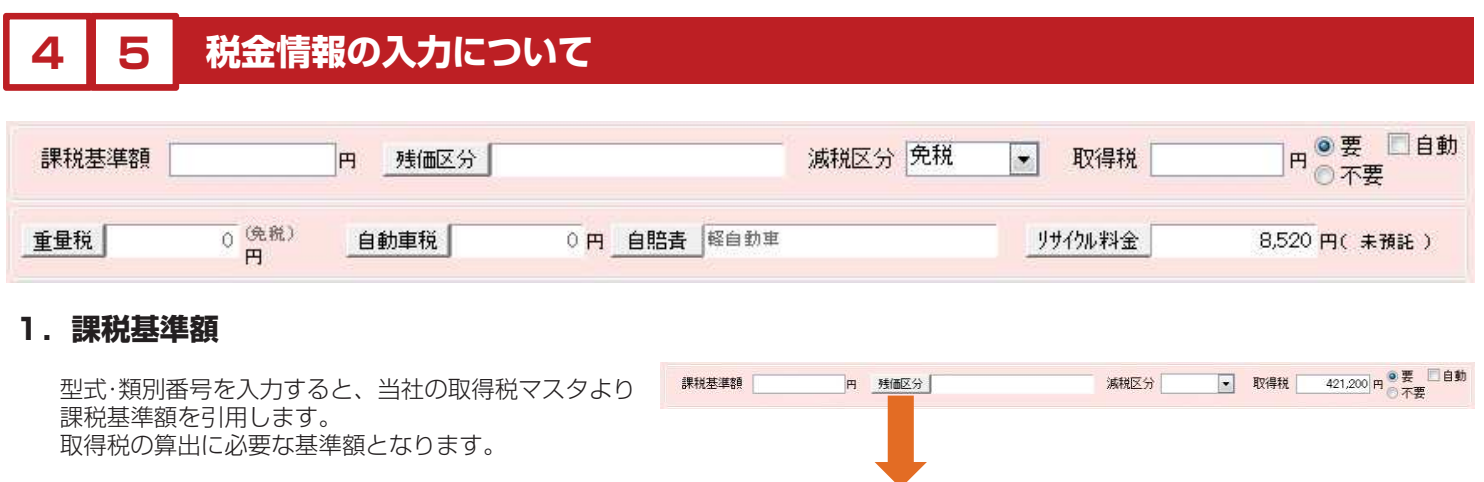

■残価区分 区分

 $\sqrt{6}$ 

自家用乗用自動車一般

 $\begin{tabular}{|c|c|c|c|} \hline $\theta$ & $\widehat{\Theta}$ & $\widehat{\pi}$ & $\widehat{\pi}$ & $\widehat{\pi}$ & $\widehat{\pi}$ \\[.1cm] \hline $\theta$ & $\widehat{\Phi}$ & $\widehat{\pi}$ & $\widehat{\pi}$ & $\widehat{\pi}$ & $\widehat{\pi}$ & $\widehat{\pi}$ \\[.1cm] \hline $\theta$ & $\widehat{\pi}$ & $\widehat{\pi}$ & $\widehat{\pi}$ & $\widehat{\pi}$ & $\widehat{\pi}$ & $\widehat{\pi}$ \\[.1cm] \hline $\theta$ & $\widehat{\pi}$ & $\widehat{\pi}$ & $\widehat{\pi}$ & $\widehat{\pi}$ & $\widehat{\pi}$ & $\widehat{\pi$ 

名称

※データは年1回の更新となります。 ※新車に関しては、注文後の仕入登録時に 取得税金額をそのまま表示します。(課税基準額は表示しません)

## **2.残価区分**

取得税を計算する上での残価区分を選択します。

## **3.減税区分**

取得税の減税区分を ①免税 ②75% ③50% の中から選択します。

## **4.取得税**

取得税金額を入力します。 課税基準額と残価区分、減税区分と年式が入力されている場合は 自動計算することができます。□自動にチェックを入れると 計算され、取得税額が表示されます。 金額については手入力する事もできます。

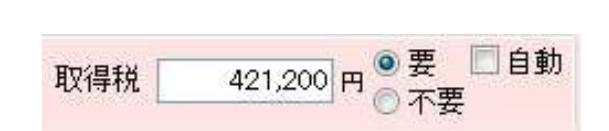

選択 | 取消 | 閉じる |

#### **税金情報の入力について 4 5**

### **5.重量税**

重量税額を一覧から選択します。

【エコカーの場合】

通常 免税 75%減 50%減 の中から選択後に 金額を選択してください。

【エコカー以外の場合)

13年未満 13年経過 18年経過 の中から選択後に 金額を選択してください。

# **6.自動車税**

自動車税額を一覧から選択します。

13%軽課 25%軽課 50%軽課 10%重課 の中から選択後に 金額を選択してください。

## **7.自賠責**

自賠責金額を一覧から選択します。

※重量税、自動車税、自賠責については型式類別データから自動算出される 車種もあります。

### **8.リサイクル料金**

リサイクル料金の入力を行います。

車台番号、登録プレート、車種区分、照会種別、廃車時指定の それぞれの項目に入力を行い、「料金照会」ボタンをクリック すると、リサイクルセンターのホームページから リサイクル料金の詳細と合計金額を引用します。

※金額照会ができない場合

- ・車台番号の確認をしてください
- ・登録プレートの確認をしてください。(名変等)
- ・車種区分の確認をしてください。
- ・照会種別の確認をしてください。
- ・廃車時指定の確認をしてください。

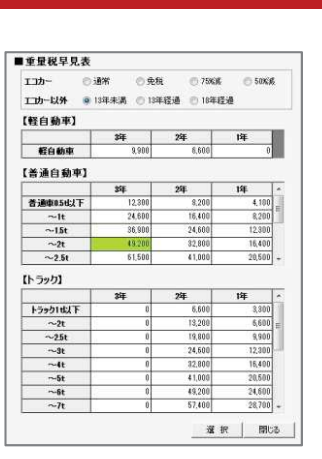

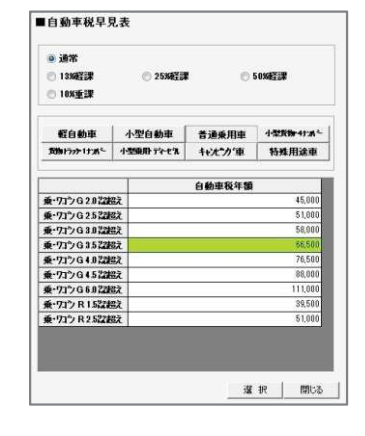

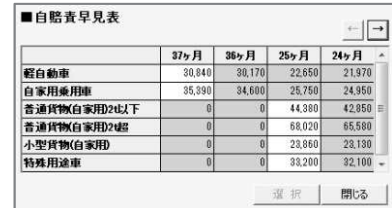

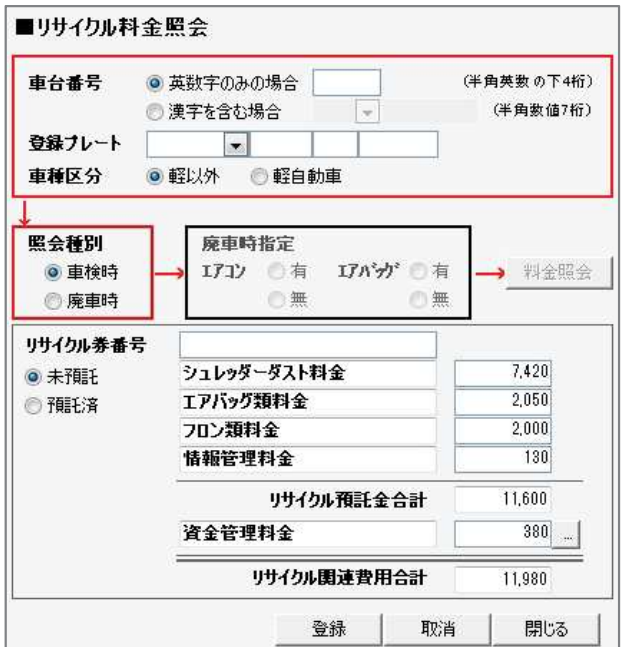

#### **販売価格の入力について 6**

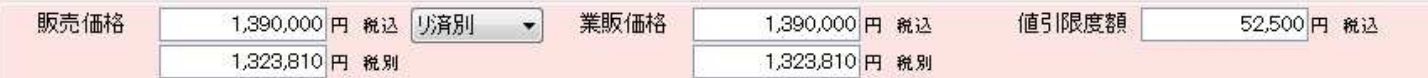

## **1.販売価格**

販売価格を入力します。 ※ここに入力した金額は在庫検索の画面や外部サイトにも連動します。

## **2.リサイクル預託状況**

リサイクル料金の預託状況を下記の3つの中から選択します。 在庫検索画面に反映します。

①リ済込(リサイクル料金は預託済で車両本体価格に含まれている)

②リ済別(リサイクル料金は預託済で車両本体価格とは別途にリサイクル料金が必要になる)

③リ未廃(リサイクル料金は未預託で廃車時に必要になる)

## **3.業販価格**

業販する際の価格を入力します。 主に共有在庫を利用する際に使用します。 画像検索画面には暗号化されて表示されます。 ※①暗号部を逆にする。 78BA⇒AB87 ②英字を数字にする。 A=1 B=2 @=0 1287(千円) ③出た数字から50万を引く 1287千円-500千円=78万7千円

## **4.取得税**

取得税金額を入力します。 課税基準額と残価区分、減税区分と年式が入力されている場合は 自動計算することができます。□自動にチェックを入れると 計算され、取得税額が表示されます。 金額については手入力する事もできます。

## **5.値引限度額**

車両の値引限度額を設定します。 見積注文時に(プラン作成画面)設定した金額を超えた超えた 値引をした際には警告が出るようになります。 ※警告を出す限度額については、店舗毎に金額を 設定することができます。

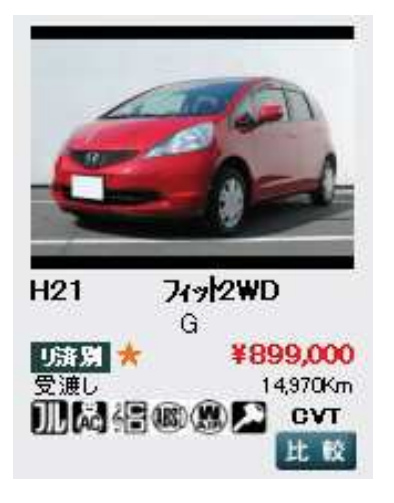

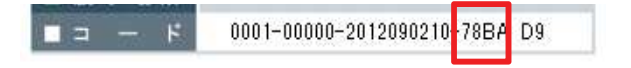

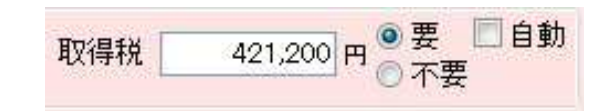

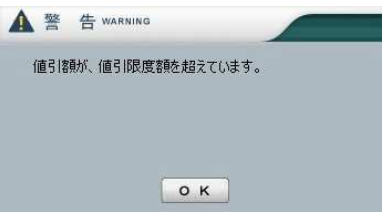

#### **仕入情報の入力について 7**

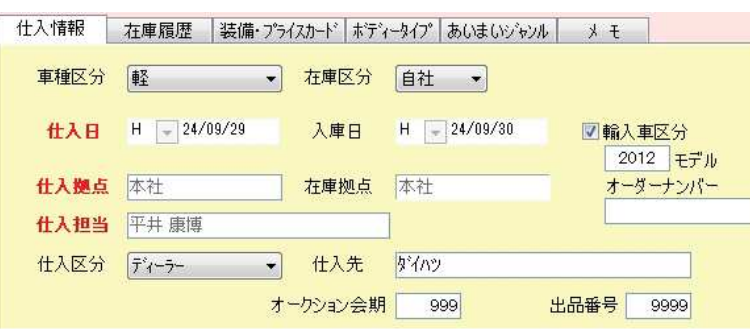

## **1.車種区分**

「普通車」 「軽」 の中から選択します。

## **2.在庫区分**

「自社」 「委託」 の中から選択します。

※「委託」を選択した場合は、プラン作成画面で◇のマークが表示されます。 「委託」を選択した場合は、仕入日の入力が出来なくなります。 また、注文登録後の粗利益計算、売上登録の対象から外されます。

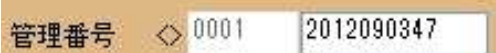

# **3.仕入日・入庫日**

仕入日:車両を仕入れた日付を入力します。 入庫日:店舗に車両が届いた日付を入力します。

※設定によっては入庫日を仕入日と同じ日付で入力する事も出来ます。

## **4.輸入車区分**

輸入車の場合は「輸入車区分」にチェックを入れて、 年度モデルの年数を入力します。 また、オーダーナンバーの入力をすることもできます。

## **5.仕入拠点**

車両を仕入れた拠点をマスタから選択します。 在庫拠点については、現在の在庫拠点が表示されます。

## **6.仕入担当**

仕入担当をマスタから選択します。

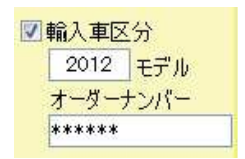

入庫日

 $H = 24/09/30$ 

仕入日 H 24/09/29

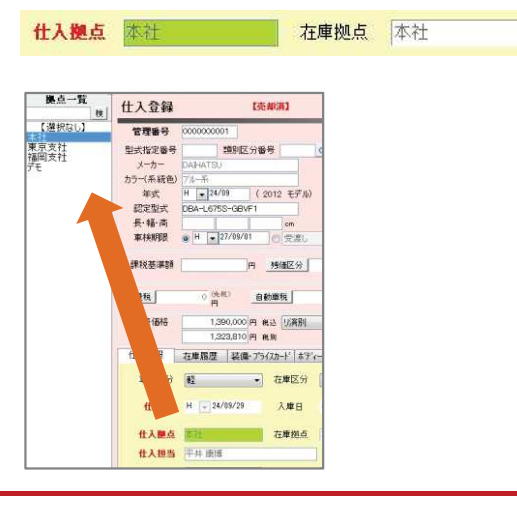

#### **仕入情報の入力について 7**

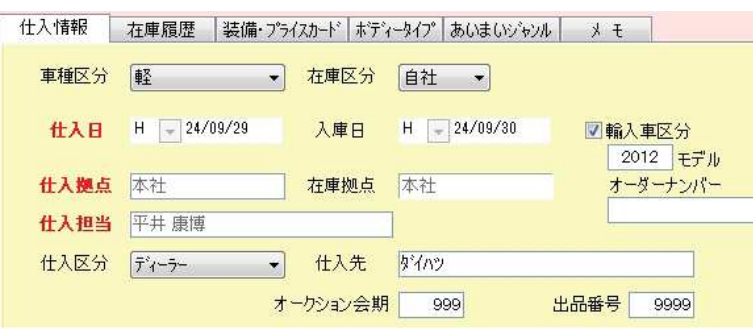

# **7.仕入区分**

仕入先の区分を

仕入区分 ディーラー → 仕入先 ダイハツ オークション会期 | 999 出品番号 9999

①下取 ②買取 ③業販 ④グループ ⑤オークション ⑥ディーラー

の中から選択します。

# **8.仕入先**

仕入先をマスタから選択します。

※手入力する事もできます。

# **9.オークション会期・出品番号**

オークションから仕入れた場合は、そのオークションの会期、 出品番号を入力します。

原価一括登録をする場合などに同じ会期の車両を呼び出して 一括で金額設定等をすることができます。

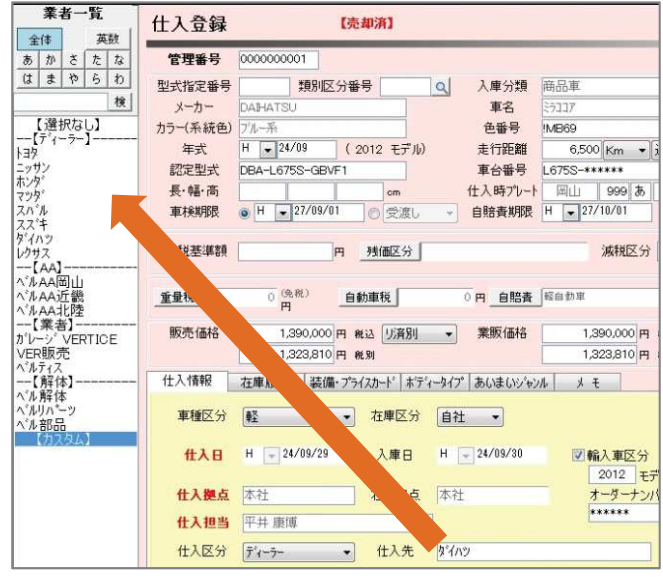

#### **在庫履歴の入力について 7**

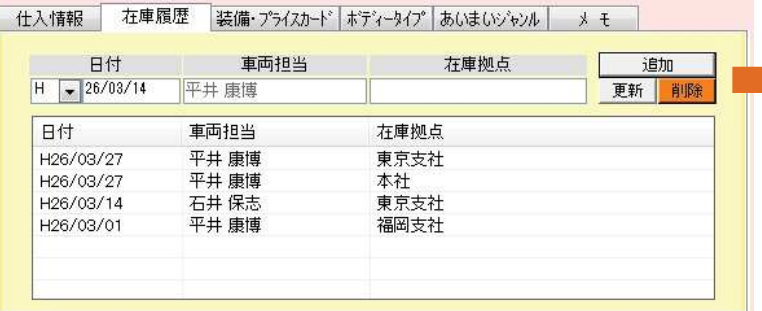

#### **1.在庫履歴**

在庫の移動履歴を残しておくことが出来ます。

日付、車両担当、在庫拠点を選択して、 「追加」ボタンをクリックすると、画面下部の一覧に追加されます。

既に登録した内容を変更したい場合は、変更したい行をクリックして 選択後に、変更したい内容に打ち直し、「更新」をクリックします。

登録した内容を削除したい場合は、削除したい行をクリックして 選択後に、「削除」をクリックします。

#### 仕入拠点 本社 在庫拠点 東京支社 内容を変更する場合は、変更入力後に 「更新」をクリックします。 日付 車両担当 本庫拠点 追加 H - 26/03/14 石井保志 東京支社 更新 削除 日付 車両担当 在庫拠点 平村<br>平井 康博<br>平井 康博 H26/03/27 東京支社 H26/03/27 木社 H<sub>26</sub>/03/14 - 升保志<br>石井 康博 東京支社 H26/03/01 福岡支社

# **7 装備・プライスカードの入力について**

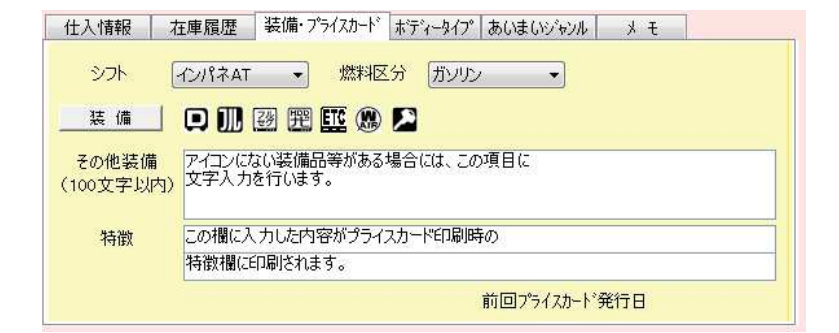

## **1.シフト・燃料区分**

①フロアAT ②コラムAT ③インパネAT ④4F ⑤5F ⑥6F ⑦コラムMT ⑧CVT

の中から選択します。

## **2.燃料区分**

①ガソリン ②軽油 ③ハイブリッド ④LPG の中から選択します。

#### **装備・プライスカードの入力について 7**

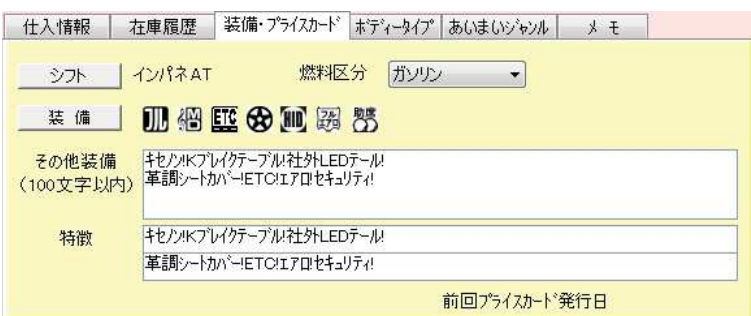

## **3.装備**

装備品に関しては、「装備」ボタンをクリックして表示される 一覧表から選択します。

※全12個まで選択が可能です。 \*選択した内容は画像検索画面に反映されます。

### **4.その他装備**

装備のアイコンで選択しきれなかったものや、アイコンに ない装備品等が装着されている場合に 手入力で入力をすることができます。

### **5.特徴**

特徴欄に入力した情報はプライスカードを印刷した際に 印字される項目です。

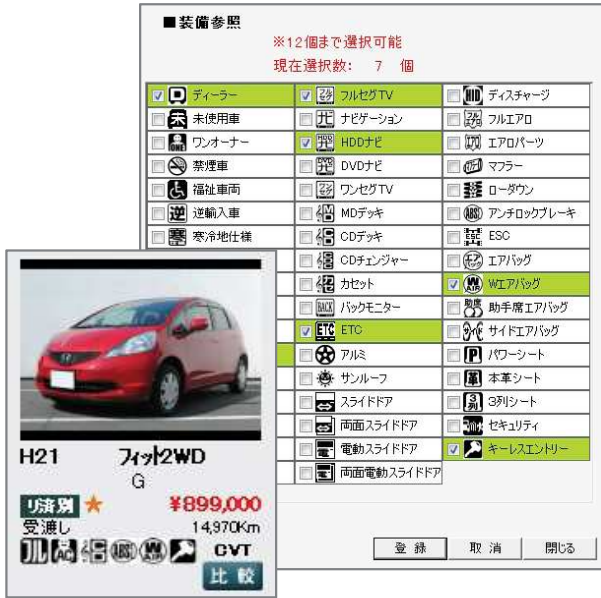

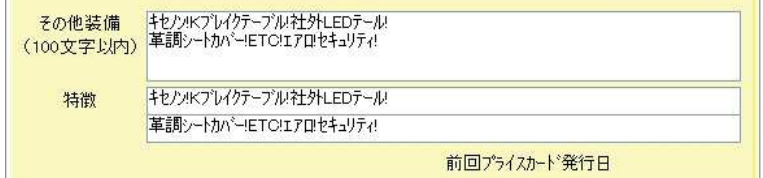

#### **ボディータイプの入力について 7**

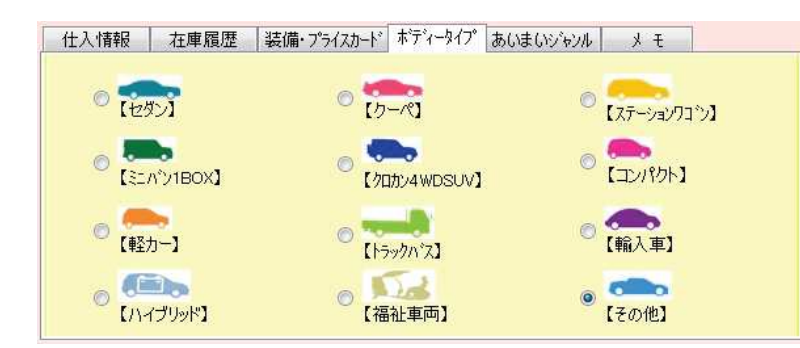

## **1.ボディータイプ**

ボディータイプを一覧から選択します。

主に在庫検索画面での絞込検索に反映されます。

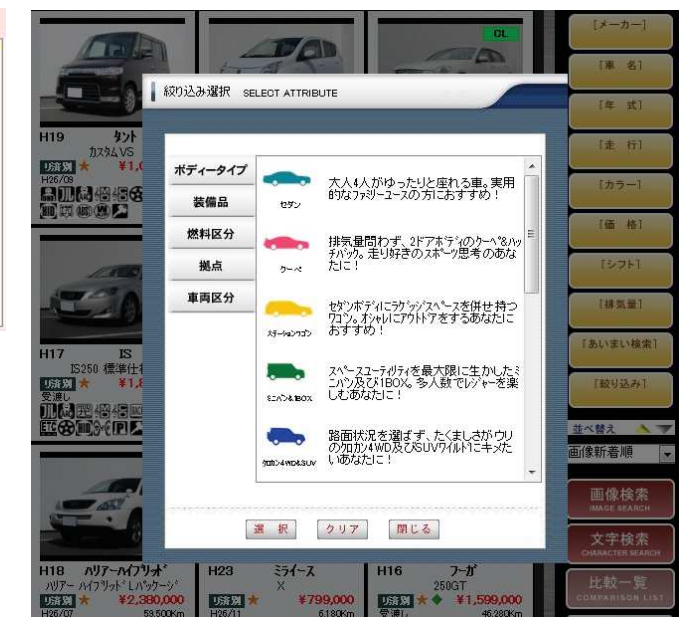

# **7 ボディータイプの入力について**

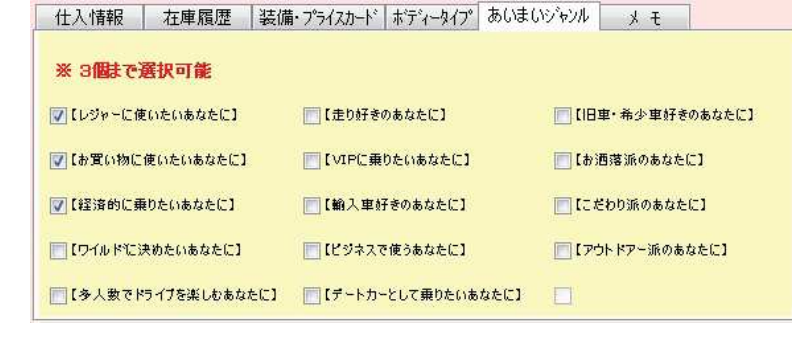

## **1.あいまいジャンル**

あいまいジャンルを一覧から選択します。

主に在庫検索画面での絞込検索に反映されます。

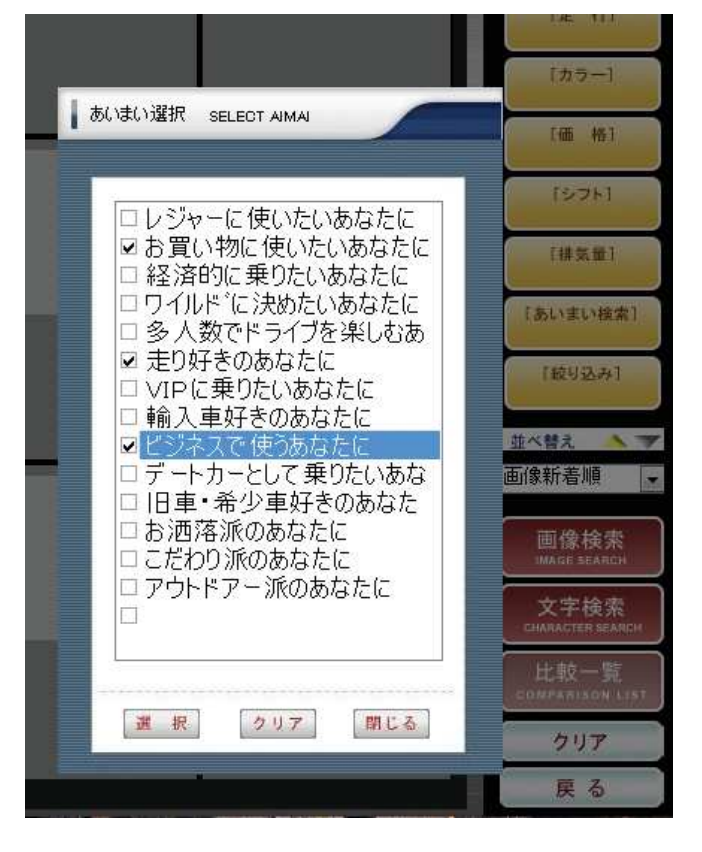

#### **メモの入力について 7**

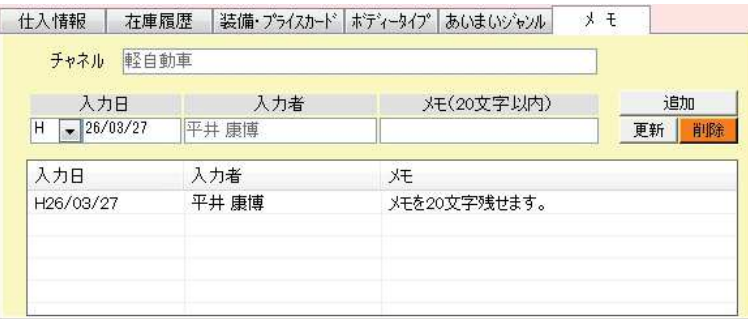

## **1.チャネル**

チャネルをマスタから選択します。 ここで選択した内容で検索条件の絞込や

販売後の分析機能で集計を取ることが出来ます。

## **2.メモ**

このデータについてメモを残しておくことができます。

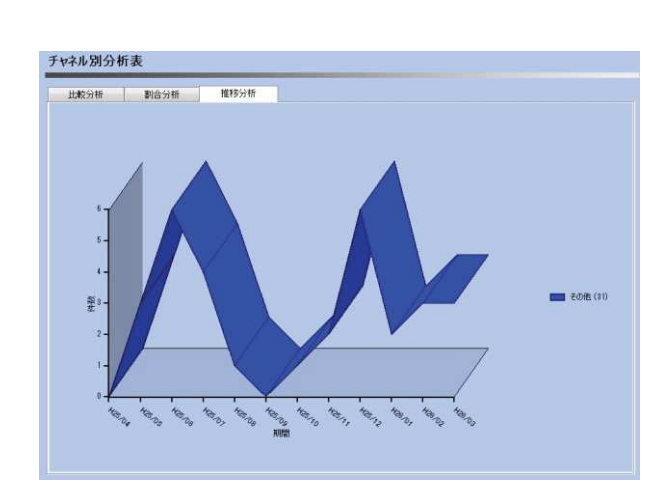

#### **商談状況の入力について 8**

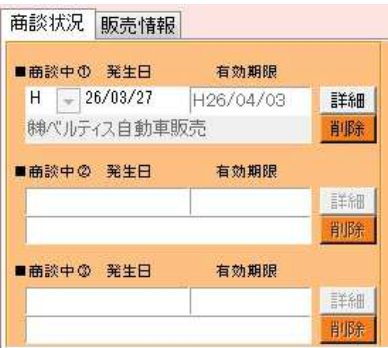

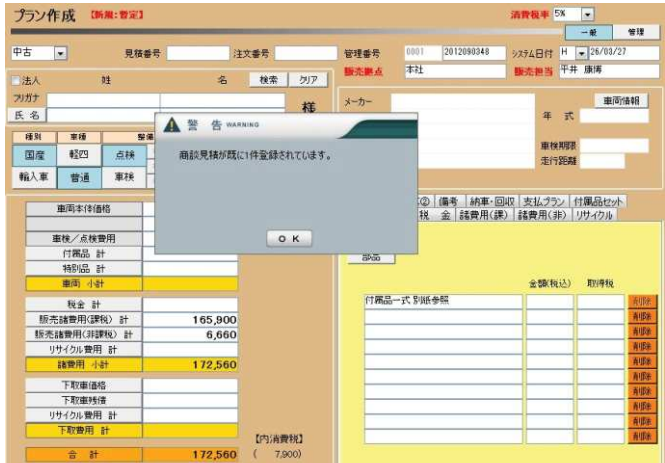

## **1.商談状況**

プラン作成で見積登録をする際に、「商談中」を選択した場合に 表示されます。

商談中になった車両は発生日から1週間はその他の担当者で注文登録できなくなります。 (※期間については設定で変更する事もできます)

商談中のデータについては順位を決めて3つまで登録をすることができます。

解除する場合は、「削除」ボタンをクリックして仕入登録を行います。

# **8 販売情報の入力について**

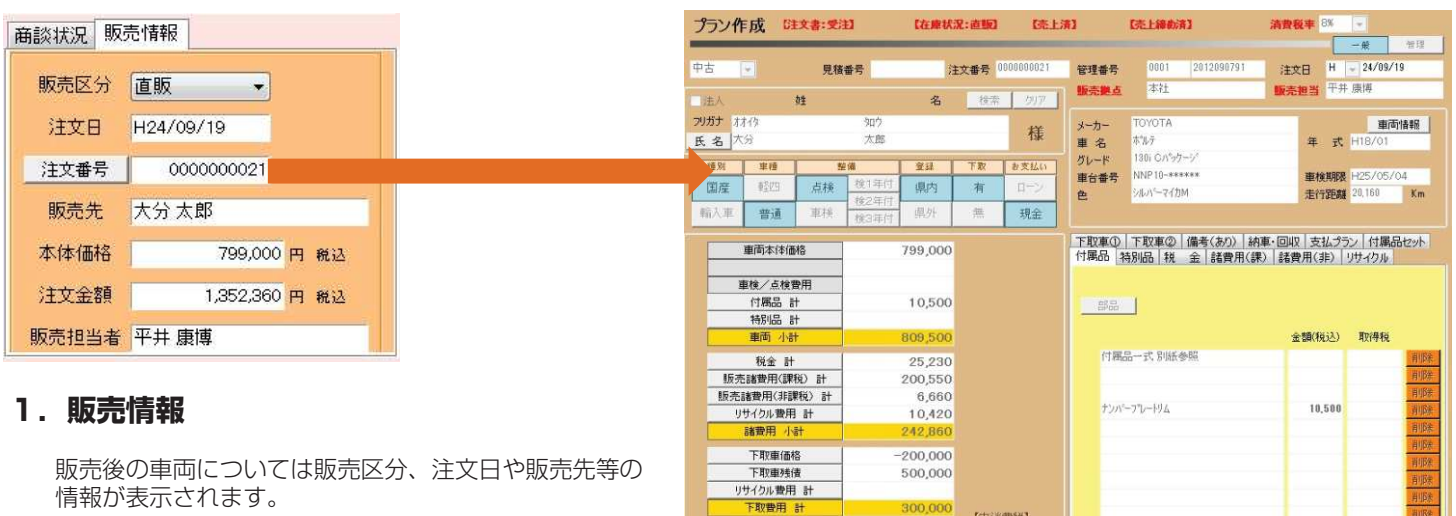

注文合計

情報が表示されます。

「注文番号」をクリックすると、注文情報を表示します。

#### **画面下部のボタンについて 9**

#### 車検○CR | Q 検索 | C 取 消 | db 印 刷 | db 登 録 | 會 削 除 | 区 閉じる | 新規取込 | 原価登録 | 状態登録 | プライスカード

### **1.新規取込**

他データを引用して仕入登録する際に使用します。

注文検索

先に注文書を登録した際に使用します。 注文データを検索して、その情報で仕入登録することが出来ます。

買取査定登録

査定登録をして買取成約に至った車両データを引用して 仕入登録をすることが出来ます。

#### 下取車検索

..........<br>プラン作成で注文時に下取車の登録があった場合に、 その情報を引用して仕入登録をすることが出来ます。

業販購入履歴検索

共有在庫で車両を購入した場合に、その情報を引用して 仕入登録をすることが出来ます。

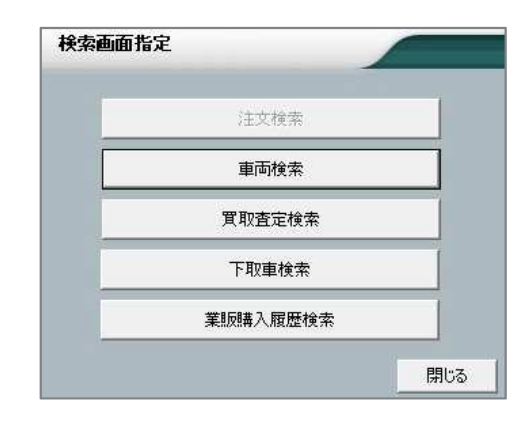

### **2.原価登録**

原価登録の画面に移動することができます。

新規取込 原価登録

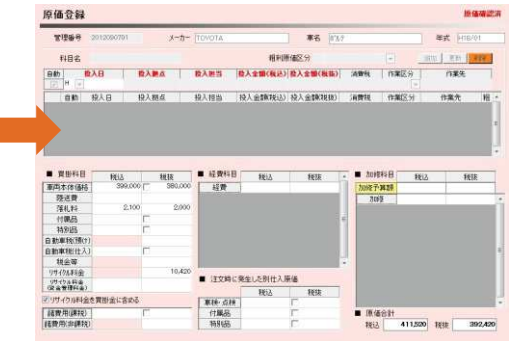

## **3.状態登録**

車両状態登録画面に移動することができます。

| 新規取込 | 原価登録 | 状態登録

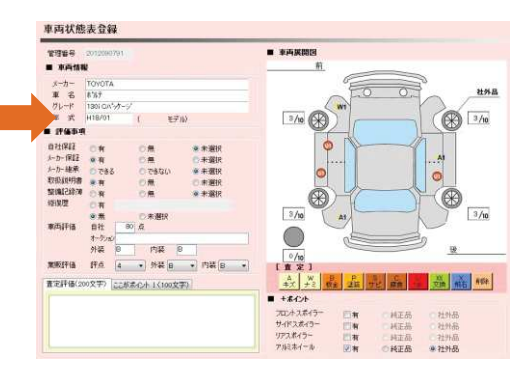

#### **画面下部のボタンについて 9**

## **4.プライスカード**

プライスカードを印刷する画面に移動することが出来ます。

新規取込 原価登録 | 状態登録 | プライスカード |

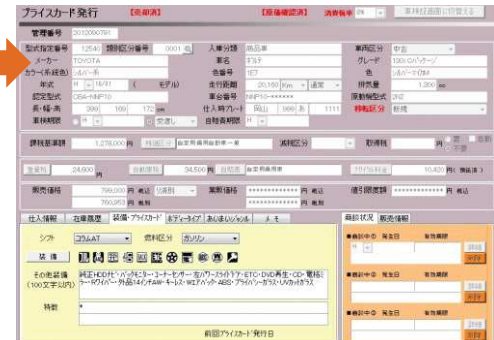

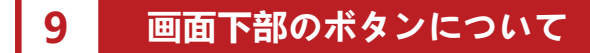

#### |車検○CR | ●検索 | ←取消 | ■ 印刷 | ■ 登録 | 會削除 | ※ 閉じる | 新規取込 │ 原価登録 │ 状態登録 │ プライスカード

### **6.検索**

仕入登録した過去のデータを呼び出すときに使用します。

在庫車、商談中、売却済の車両や、 拠点や分類、車台番号等で絞込検索が出来ます。

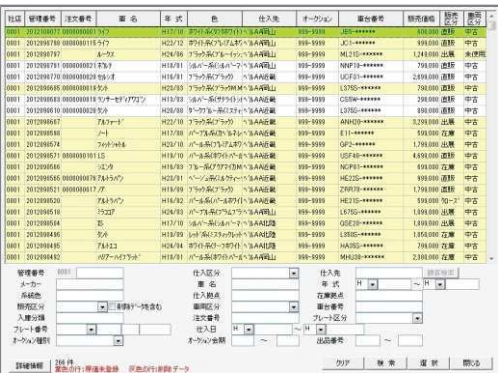

# **7.取消**

画面上に入力した内容を消すことが出来ます。

#### **8.印刷**

画面の内容をそのままカラー印刷することが出来ます。

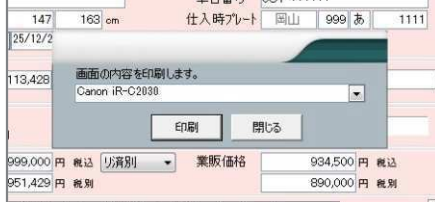

### **9.登録**

入力した内容を新規登録、又は上書き登録します。

## **10.削除**

入力した仕入情報を削除します。

※削除する際には理由の入力が必要になります。 削除したデータは検索等にはヒットしなくなります。

※売却済のデータについては削除できません。

### **11.閉じる**

仕入登録の画面を閉じます。 閉じる際には、登録するかどうかを選択する必要があります。

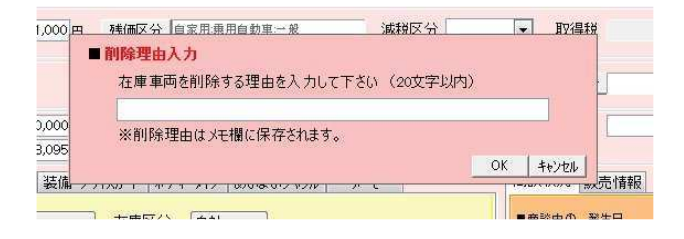